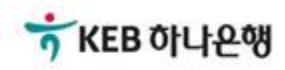

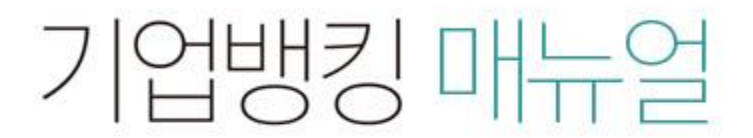

KEB Hanabank corporate Banking User Manual

# 구매기업 > B2B전자상거래대출 > 구매기업 결제/권리이전 B2B전자결제

# 구매기업 결제/권리이전

Step 1. 국세청 전자세금계산서 진위확인 절차 확대에 대한 안내를 읽고 확인합니다.

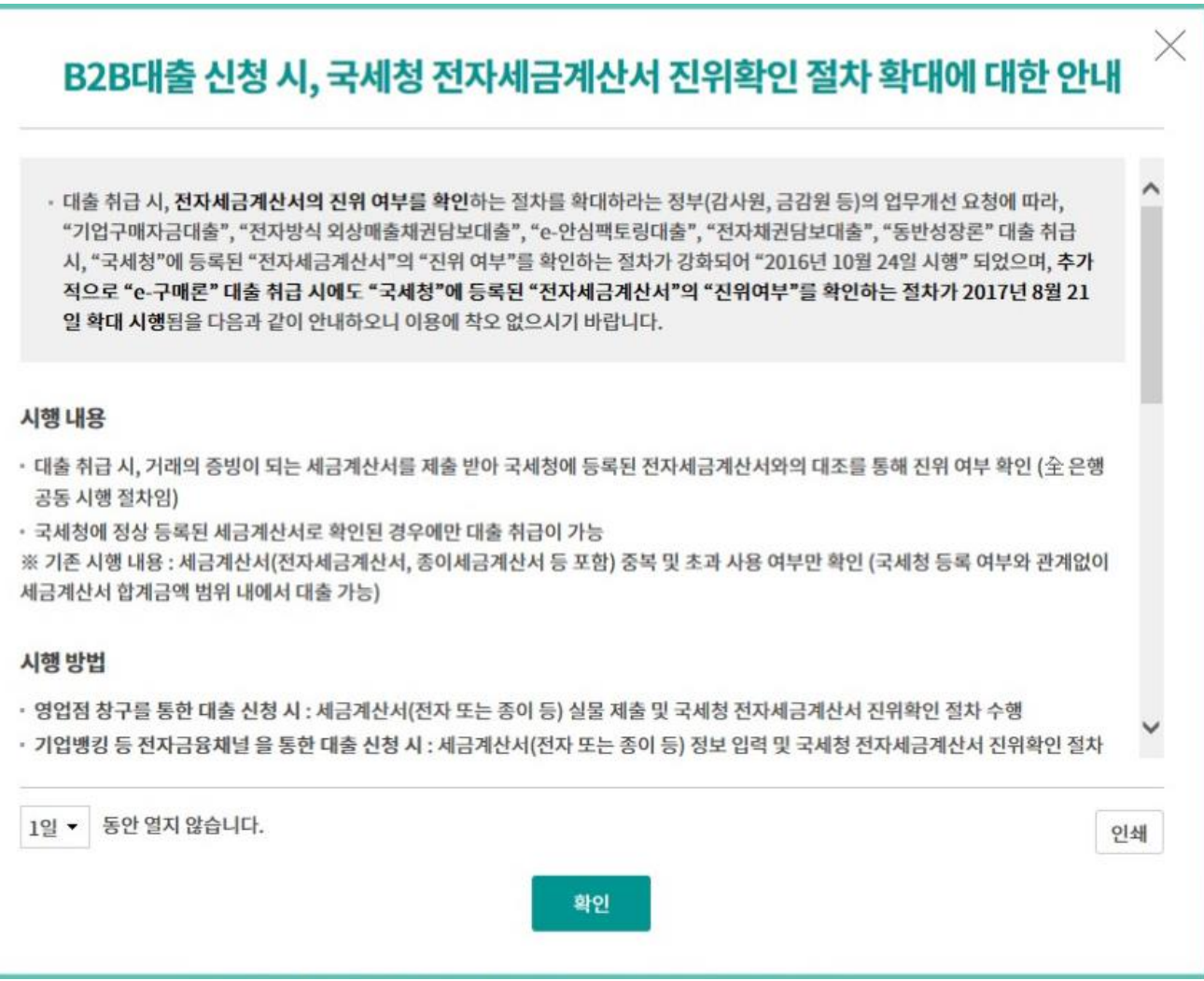

Step 2. 거래구분, 조회기간을 선택한 후 조회 버튼을 클릭합니다. Step 3. 조회결과를 확인한 후 결제 또는 상세조회 버튼을 클릭합니다.

## 구매기업 결제/권리이전

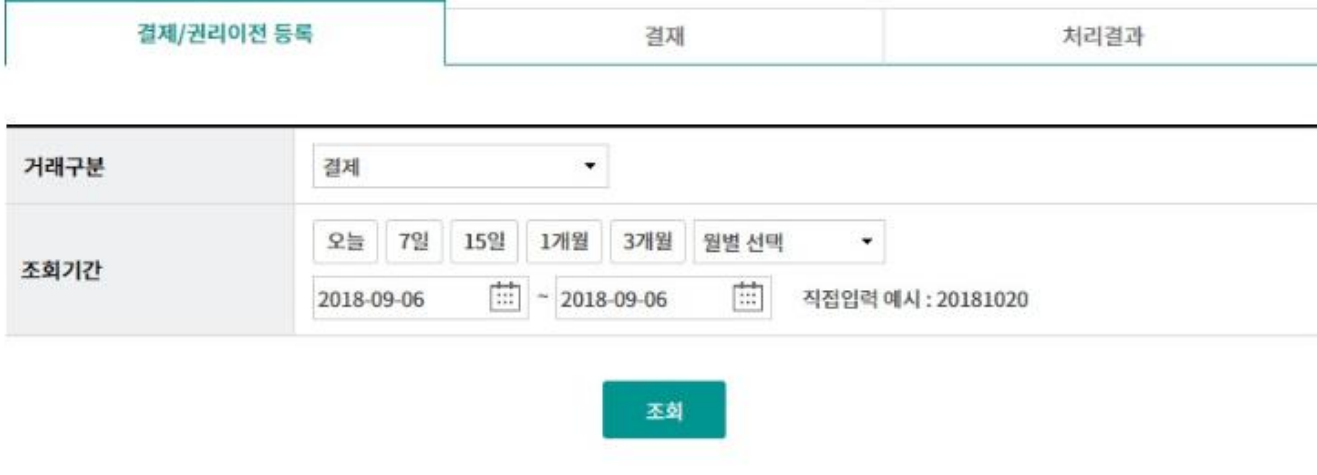

조회일시: 2018-09-06 09:35:29

조회기간: 2018-06-07 ~ 2018-09-06

항목순서변경안내 엑셀다운 그리드인쇄

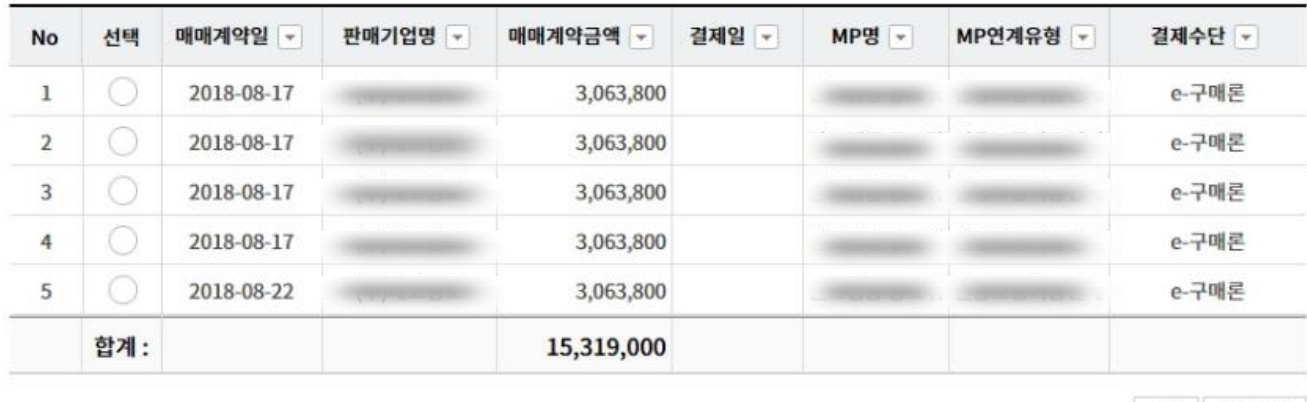

결제 상세조회

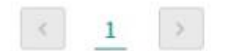

Step 4. 상제조회결과 화면입니다.

#### 구매기업 결제/권리이전

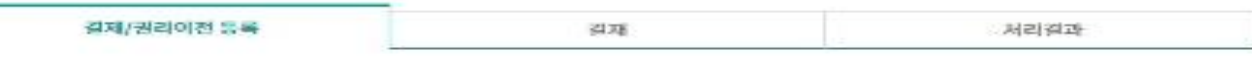

- 선택한 한옥의 상세조회 내외입니다.

#### 매매계약기본정보

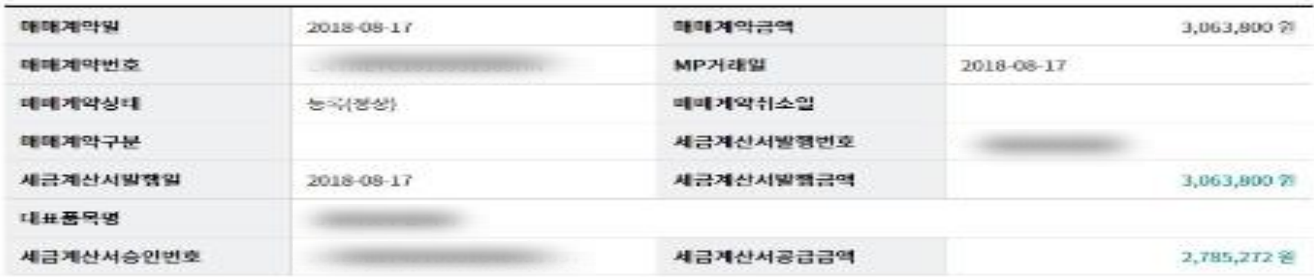

#### 매매기업 및 MP 정보

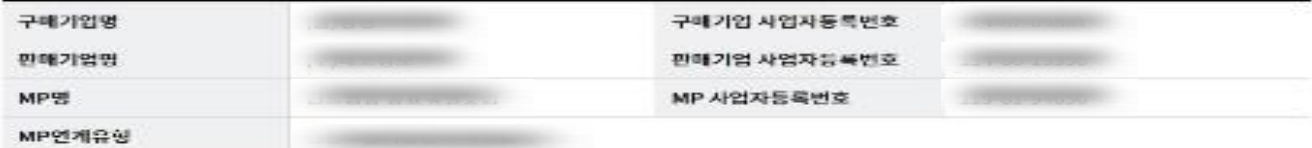

#### 수수료정보

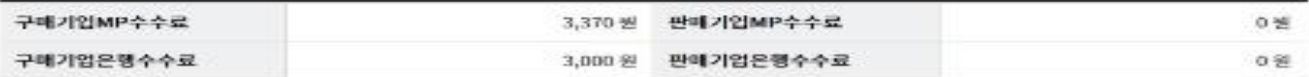

#### 매매계약합의정보

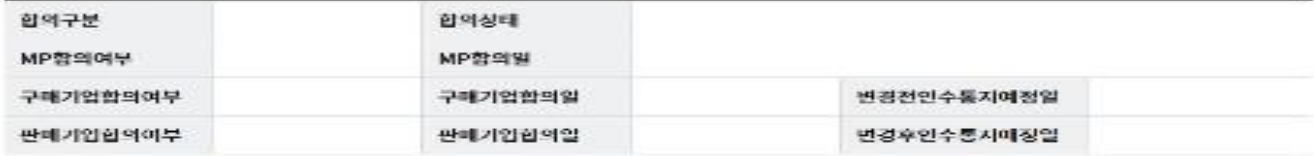

#### 구매기업의 결제스케줄정보

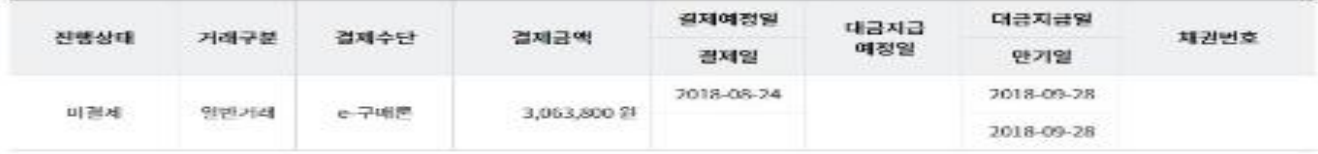

주문내역정보

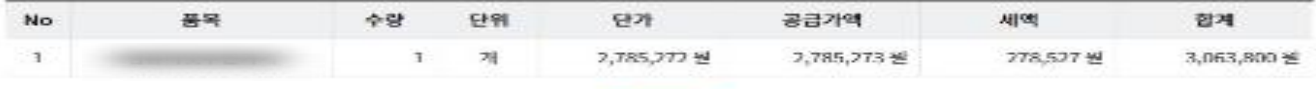

아전

Step 5. 결제 실행정보를 확인하고, 세금계산서 관렦정보를 투입 후 확인버튼을 클릭합니 다.

### 구매기업 결제/권리이전

결제/권리이전 등록 결재 처리결과

#### 결제 실행

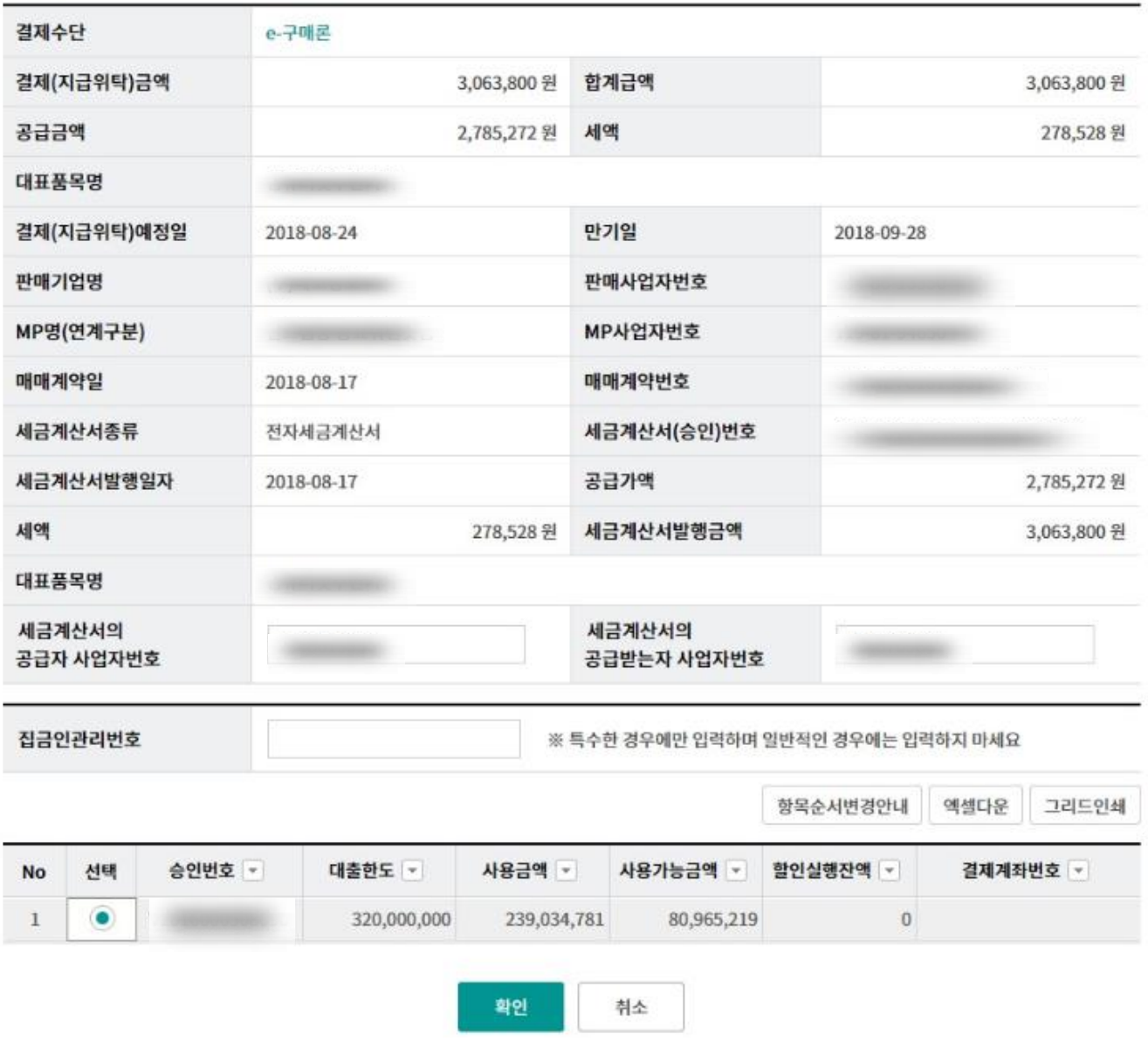

Step 6. OTP 비밀번호 및 인증서 암호를 입력합니다.

#### OTP 비밀번호 입력

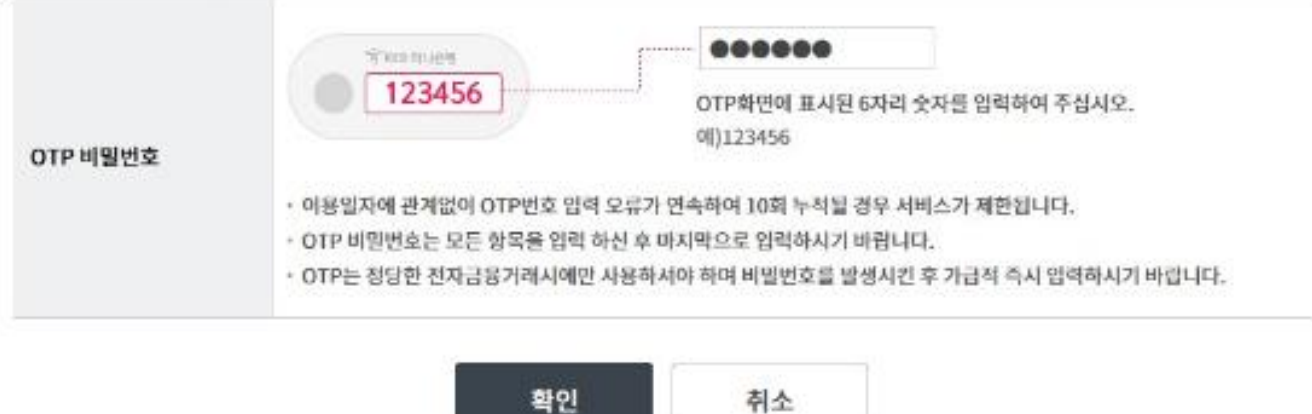

Step 7. 결제/권리이전이 완료되었습니다.

## 구매기업 결제/권리이전

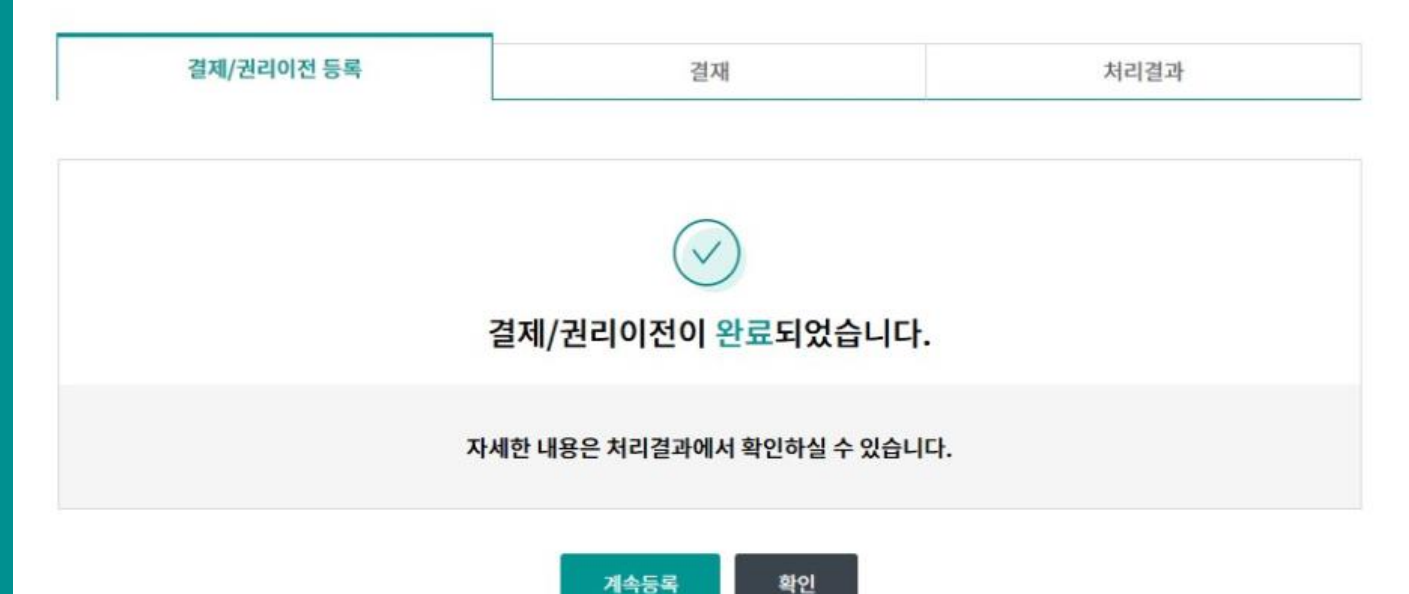

Step 8. 미결재내역/결재내역/등록내역 중 원하시는 거래를 선택 후 조회버튼을 클릭합니 다.

#### 구매기업 결제/권리이전

조회기간: 2018-03-07 ~ 2018-09-06

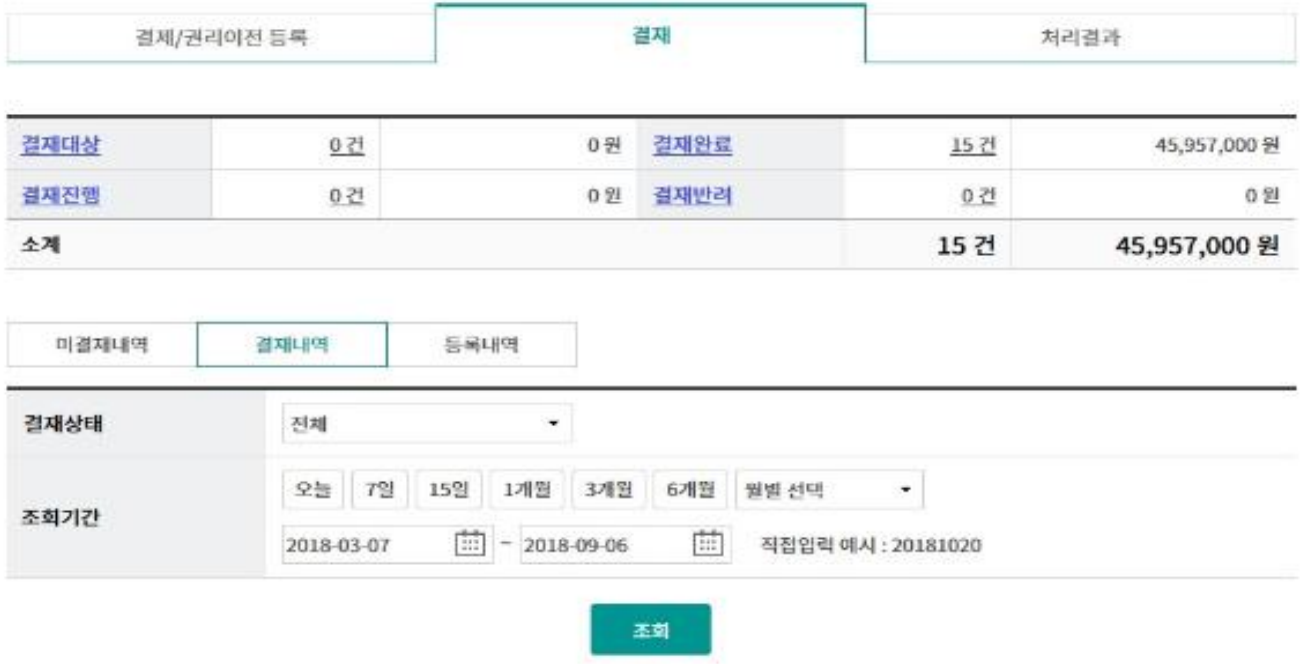

조회일시: 2018-09-06 11:22:39

엑셀다운

그리드인쇄

항목순서변경안내

등록내역명 -등록일시 -충건수 -총금액 -결재상태 -No 선택 O 2018-08-20 09:17:44  $\mathbf 1$  $\bf{l}$ 3,063,800 결제완료 O  $\overline{2}$ 2018-08-20 09:18:47  $\bf{1}$ 3,063,800 결제완료 O 3 2018-08-20 09:21:32 결재완료 1 3,063,800 0  $\mathbf 1$ 결제완료 4 2018-08-20 09:43:58 3,063,800 0 5 2018-08-20 09:56:58  $\bf{1}$ 3,063,800 결재완료 o 6 2018-08-23 10:58:07  $\mathbf{1}$ 3,063,800 결재완료 O 7 2018-08-23 11:00:08 1 3,063,800 결제완료 O 8 2018-08-23 14:48:03  $\,$  1 3,063,800 결재완료 O 결재완료 9 2018-09-03 10:23:59 1 3,063,800 O  $10$ 2018-09-03 10:25:39  $\,$  1 3,063,800 결제완료 Ō 2018-09-03 10:26:44  $\,$  1 결재완료 11 3,063,800 O 12 2018-09-04 16:42:29 1 3,063,800 결재완료

상세조회 결제라인

· 결재상태가 반려이고 반려사유가 등록 된 경우 결재상태를 글릭하시면 반려사유를 보실 수 있습니다.

Step 9. 상제조회결과 화면입니다.

## 구매기업 결제/권리이전

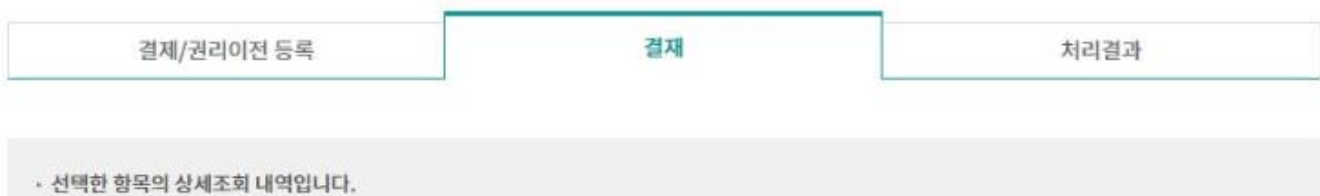

#### 기본정보

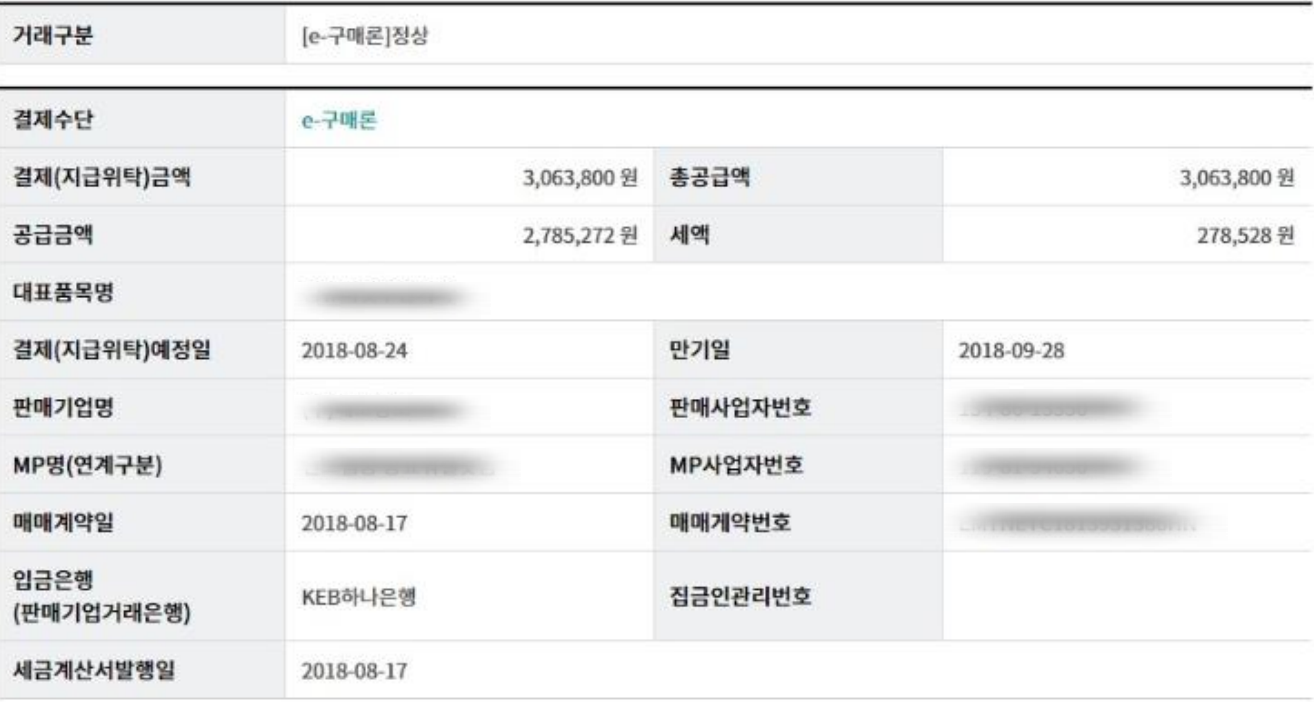

#### 승인정보

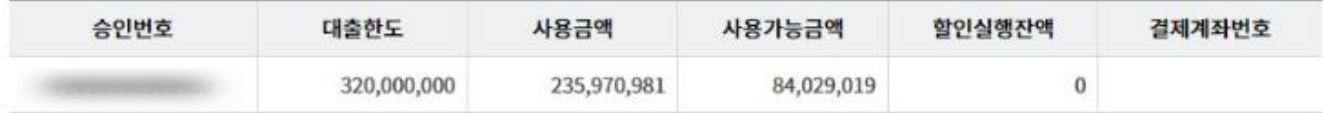

이전

Step 10. 결재라인 조회 화면입니다.

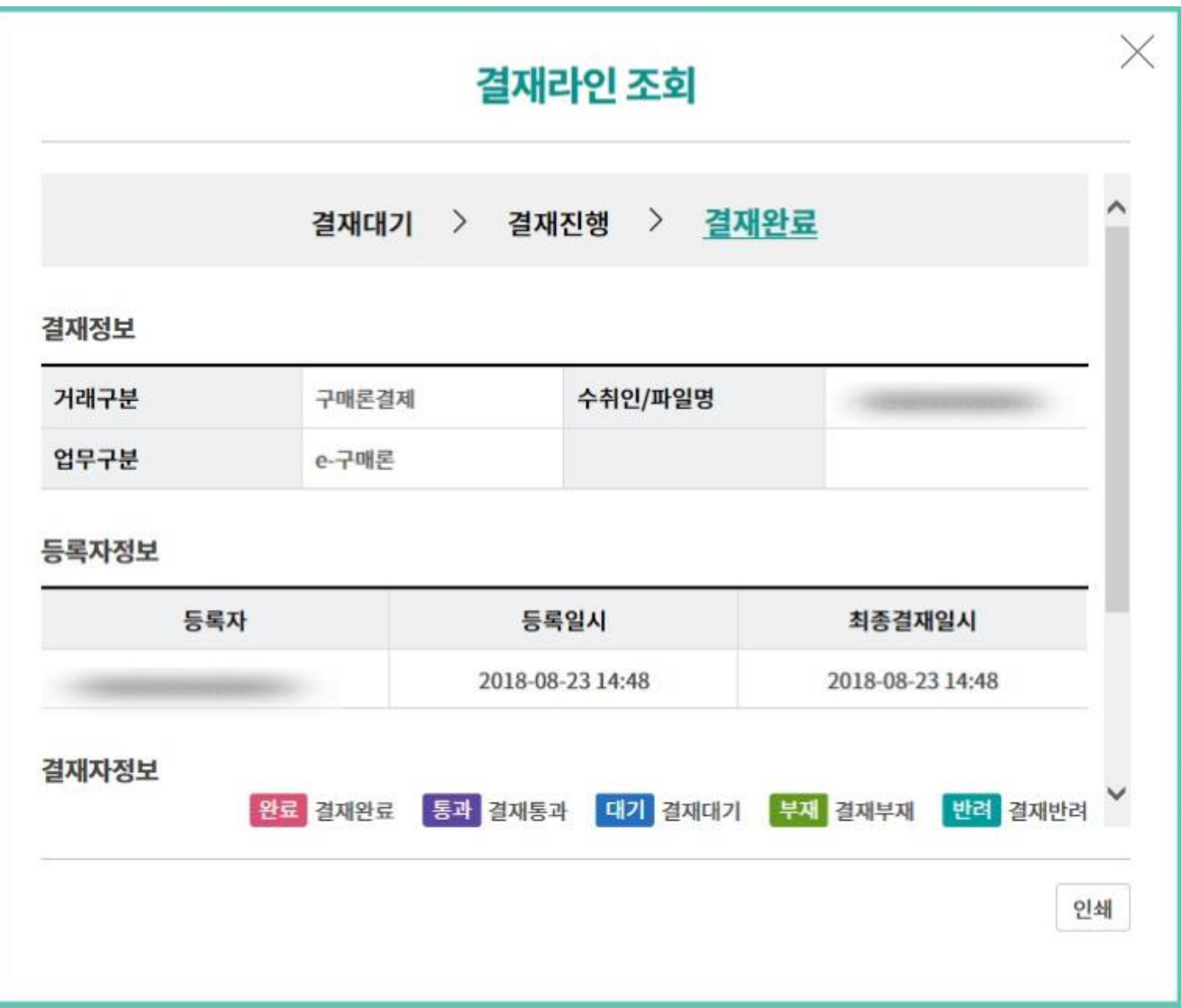

Step 11. 미결재내역 건을 클릭하여 결재 또는 반려처리가 가능합니다. (반려처리 시 반드시 반려사유를 기입해야 합니다.)

## 구매기업 결제/권리이전

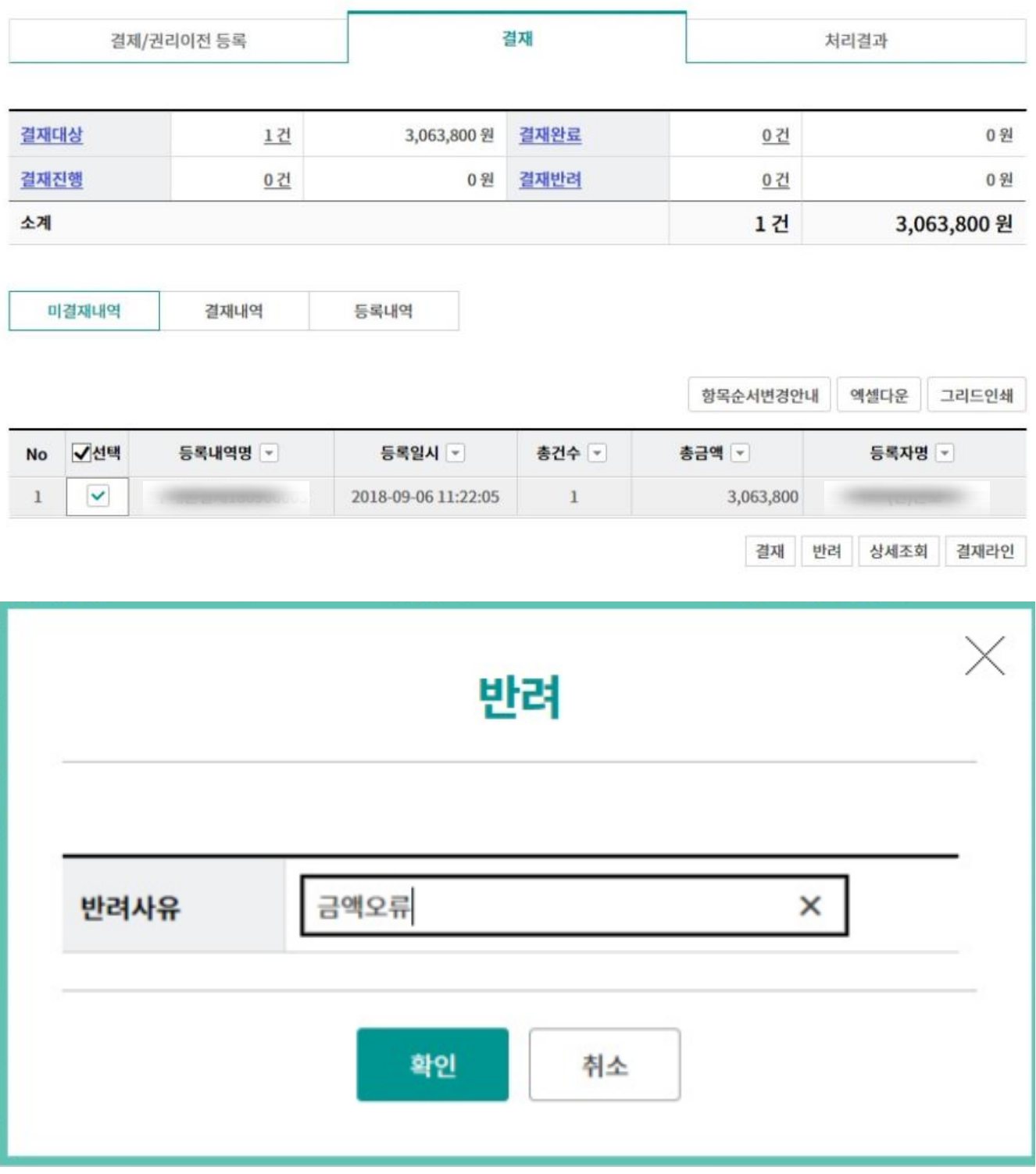

# 구매기업 결제/권리이전-처리결과

Step 12. 처리결과를 조회합니다.

#### 구매기업 결제/권리이전

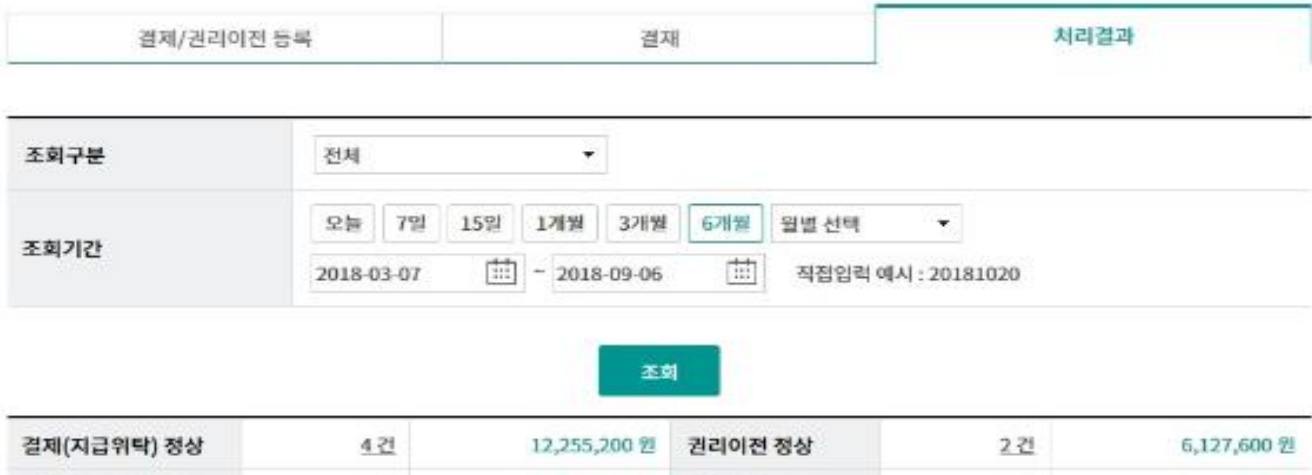

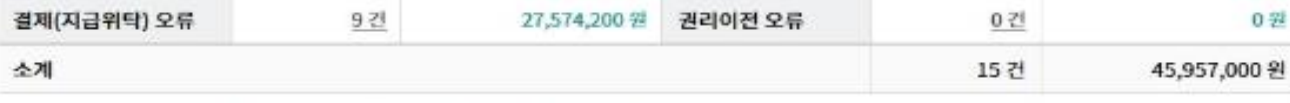

• 위의 집계표에서 각 항목별 건수를 누르시면 아래에 해당상세내억이 출력됩니다.

· 위의 집계표의 건수 및 금액은 인터넷뱅킹을 통해서 거래하신 건만 집계한 자료이므로, 실제 거래하신 내역과 불일치 할 수도 있습니다.

조화기간: 2018-03-07 ~ 2018-09-06

조회일시: 2018-09-06 13:07:08

0 容

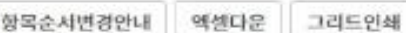

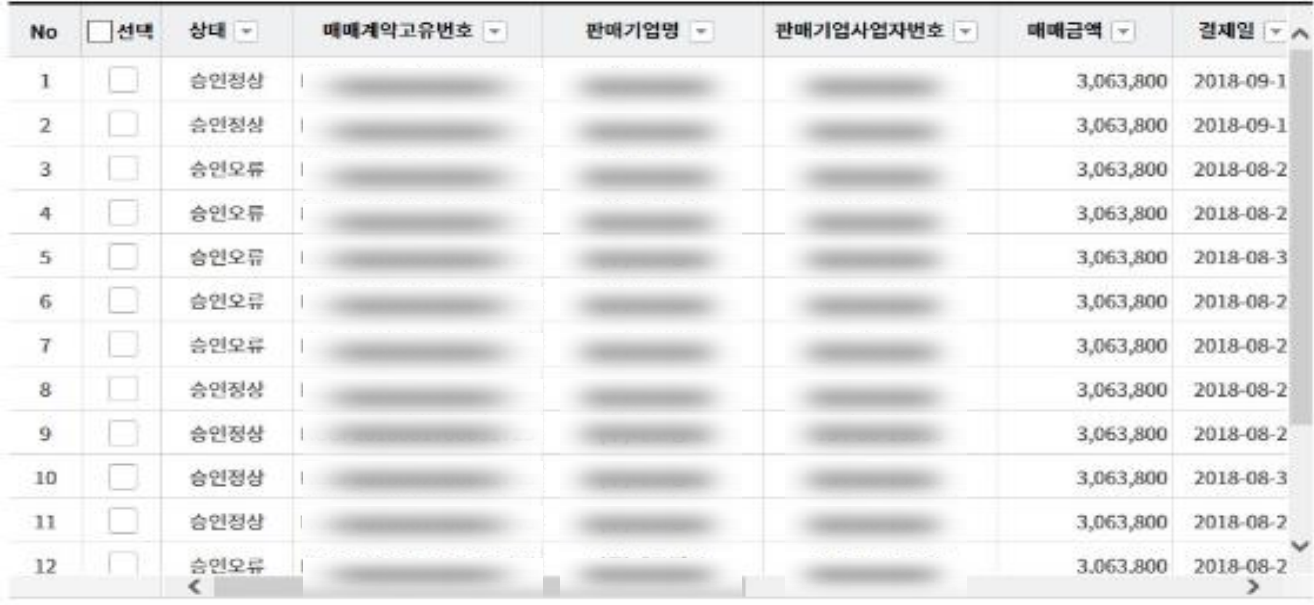

세급계산시정보조회 상세조회

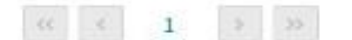

# THANK YOU